# **Інструкція НІГД метадані**

## **Призначення**

Форма додавання набору даних/сервісу на порталі національної інфраструктури геопросторових даних (НІГД) призначена для того, щоб забезпечити відкритий та прозорий процес додавання геопросторових даних та сервісів до національного реєстру геопросторових даних України. Це дозволяє збільшити доступність та якість геопросторових даних та забезпечити їх використання в різних галузях.

## **Вибір типу ресурсу**

При відкритті форми, необхідно обрати тип ресурсу. Для вибору доступні такі типи:

- **Комплект наборів геопросторових даних** сукупність наборів даних, скомплектованих за призначенням використання або територіальним охопленням;
- **Набір геопросторових даних** ідентифікована сукупність даних, на які поширюється одна і та ж специфікація геопросторових даних;
- **Сервіс** програмно-технічний засіб, за допомогою якого надається можливість здійснювати пошук, перегляд, доступ, завантаження, перетворення геопросторових даних та метаданих та іншу діяльність з такими даними.

Тип ресурсу  $\star$   $\bullet$ 

Оберіть тип ресурсу з випадаючого списку

Оберіть тип ресурсу з випадаючого списку, щоб продовжити далі

Деякі поля мають більш детальний опис та містять знак інформації . При наведенні на подібний знак з'являється pop-up з описом поля. Відповідно до обраного типу ресурсу відкриється повна форма.

Розглянемо детальніше заповнення форми метаданих відповідно до обраного ресурсу.

### **Сервіс**

Після вибору типу **Сервіс** в першу чергу необхідно заповнити блок **"Просторове охоплення даних" (розташований у лівій частині** 

**екрану),** обравши значення в поле "Територіальна приналежність". Поле **"Рівень"** заповниться автоматично в залежності від обраного значення.

Також автоматично визначаться межі даного елементу та відобразяться на карті.

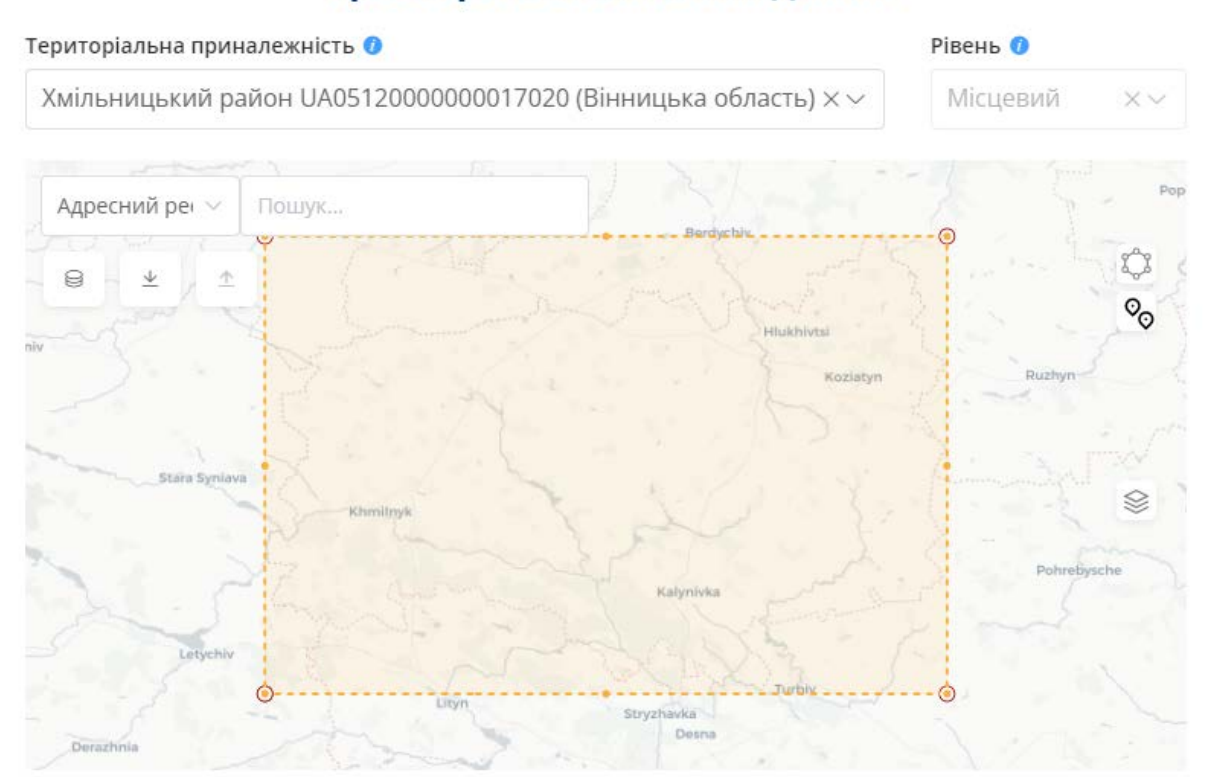

Просторове охоплення даних

Після заповнення цього блоку необхідно заповнити інші блоки інформації, що розташовані у правій частині екрану.

Поля **Код набору символів** та **Інформація про мову метаданих**  заповнюються автоматично та не доступні для зміни.

#### Код набору символів \*

UTF-8

Інформація про мову метаданих \* 0

**UKR** 

Звертаємо увагу на те, що форму потрібно заповнювати українською мовою

У блоці **Основна інформація** виділені два обов'язкові поля до заповнення, це:

- **Унікальний ідентифікатор сервісу** - Номер матеріалу в системі держателя/виробника

- **Назва ресурсу чи сервісу** - Характерна унікальна назва, що ідентифікує ресурс (набір даних або комплект наборів даних).

Без заповнення вказаних полів форму неможливо буде зберегти.

Частина полів мають вигляд таблиці, розглянемо заповнення подібних полів на прикладі поля **Дата події**. Вони мають подібний вигляд:

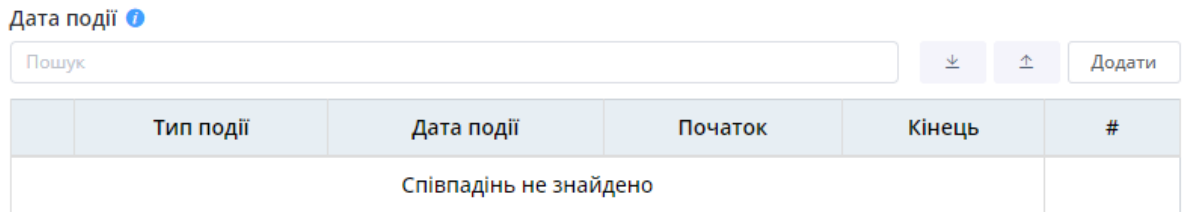

Для заповнення подібного поля, необхідно натиснути на "Додати", після чого відкриється нове вікно для заповнення.

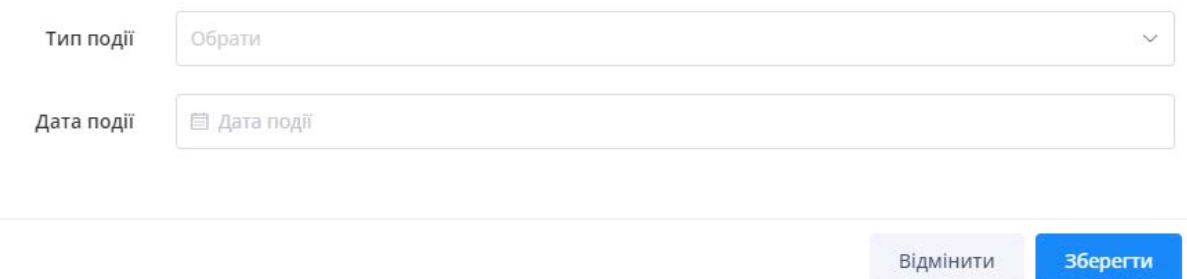

Ввівши всі необхідні дані, натискаємо "Зберегти", після чого у формі відобразиться заповнена інформація.

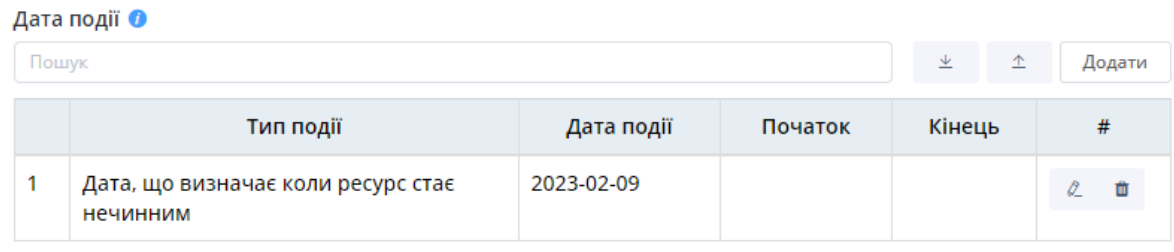

### **Детальний опис**

Обов'язковим полем в даному блоці є **Походження ресурсу** - Опис джерел ресурсу та основних технологічних процесів, що використовувалися для виробництва ресурсу.

Інші поля блоку є текстовими.

Далі заповнюються наступні блоки:

- Онлайн доступ до ресурсу;
- Обмеження щодо доступу та використання ресурсу;
- Інше.

# **Набір даних/комплект наборів даних**

Обравши тип **Набір даних** чи **Комплект наборів даних**, в першу чергу необхідно заповнити **Просторове охоплення даних**. Тут обирається система координат, масштаб, спосіб подання просторових даних та територіальну приналежність, після чого поле **Рівень** заповниться автоматично.

### Просторове охоплення даних

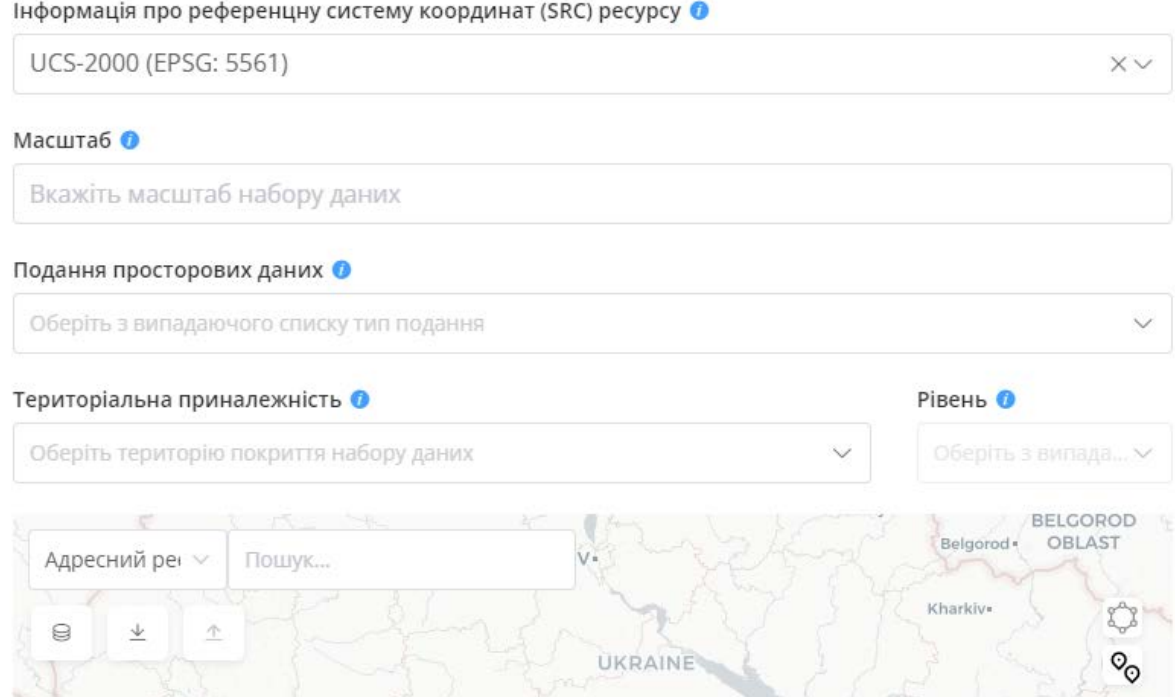

Поля **Код набору символів** та **Інформація про мову метаданих**  заповнюються автоматично.

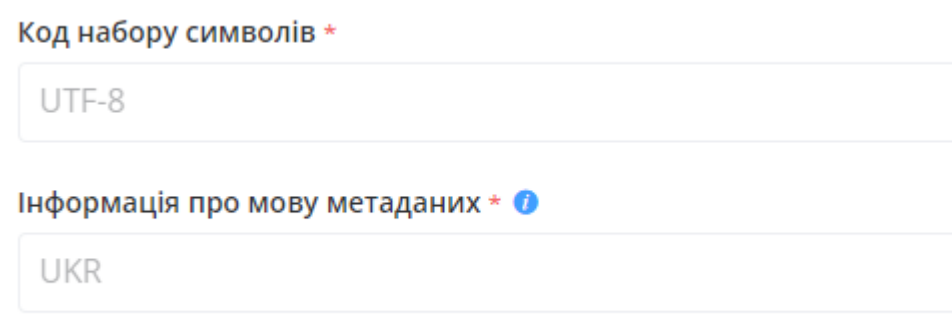

Звертаємо увагу на те, що форму потрібно заповнювати українською мовою

У блоці **Основна інформація** виділені два обов'язкові поля до заповнення, це:

- **Унікальний ідентифікатор ресурсу** - Номер матеріалу в системі держателя/виробника

- **Назва ресурсу чи сервісу** - Характерна унікальна назва, що ідентифікує ресурс (набір даних або комплект наборів даних).

Без заповнення вказаних полів форму неможливо буде зберегти. Далі розглянемо заповнення подібних полів на прикладі **Дата події**.

Такі поля мають наступний вигляд:

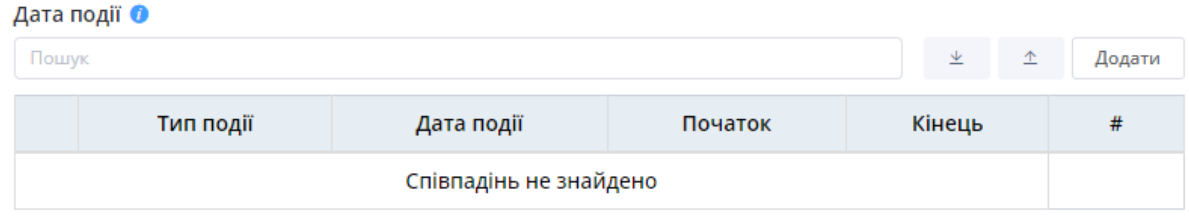

Для заповнення подібного поля, необхідно натиснути на "Додати", після чого відкриється нове вікно для заповнення.

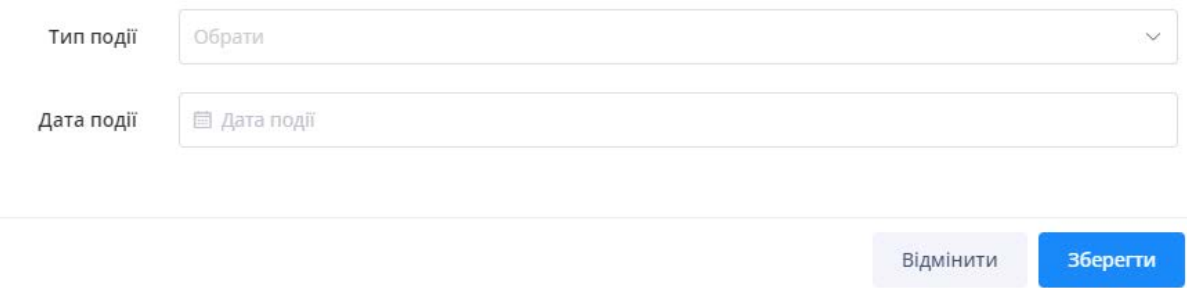

Ввівши всі необхідні дані, натискаємо "Зберегти", після чого у формі відобразиться заповнена інформація.

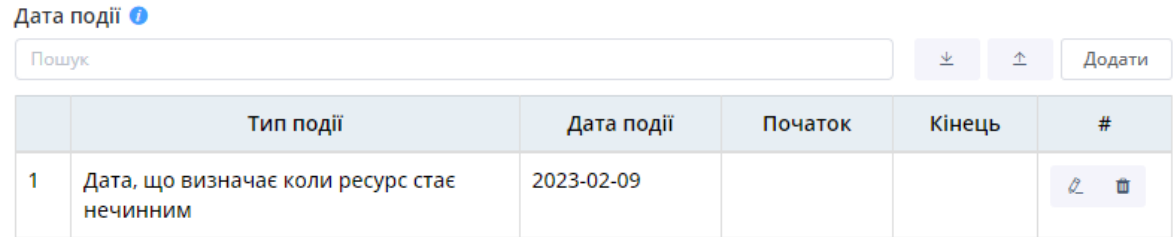

Для типу ресурсу набір даних/комплект наборів даних існує додаткове обов'язкове поле **Тематична категорія ресурсу**, тут необхідно вибрати принаймні один тип категорії ресурсу.

У розділі **Детальний опис** також міститься одне з необхідних полів **Походження ресурсу**, це поле являє собою опис джерел ресурсу та основних технологічних процесів, що використовувалися для виробництва ресурсу.

Для типу ресурсу набір даних/комплект наборів даних існує додатковий блок інформації **Інформація про відповідність ресурсу**. Тут заповнюються такі поля, як Назва специфікації або іншого документу, Відповідає специфікації (Так/Ні) та Пояснення рівня відповідності.

Далі заповнюються наступні блоки:

- Онлайн доступ до ресурсу;
- Обмеження щодо доступу та використання ресурсу;
- Інше (поля Унікальний ідентифікатор батьківського набору елементів метаданих (для комплекту), Інформація про формат даних ресурсу, Інформація про підтримку ресурсу, Інформація про відповідність метаданих стандартам та Атрибуція).